# **Menu**

from the drop down box selection

Medical Record Request - SH ED Nurse, ES - 7100380

## **Printing - Documentation for Mental Health Transfer**

#### **This Quick Reference Guide will explain how to:**

 Locate and use Medical Record Request (Master Report) to print patient transfer documents for Mental Health (MH) transfer

### **Location and printing Medical Record Request (Master Report):**

- 1. Open the patient chart via **Patient List** or **MRN search**
- 1. Master Reports can be obtained via the 'Medical Record Request' in Medical Record Request

Alternatively via '**Task' > 'Print'** at the top of the screen.

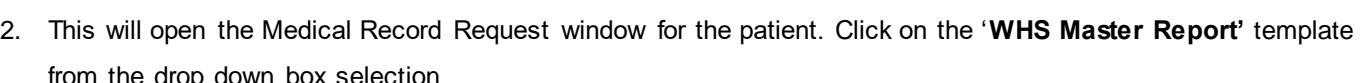

Edit

Reports

Refresh

**Full Screen** 

Print

Exit

Task

View

Change Password

Patient

×

Chart

Print

۰

**Print Screen** 

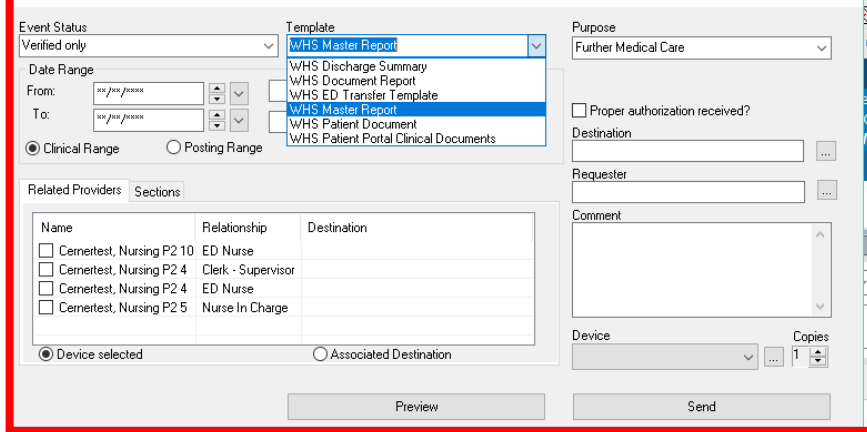

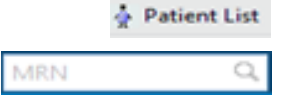

**Notifications** 

Inte

 $\times$ 

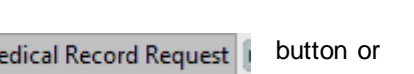

Links

pint **the ED Real Time Dashboard** 

Clinicians Channel C MIMS C P

Medical Record Request

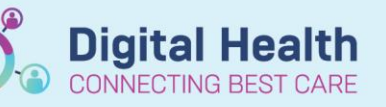

**Quick Reference Guide** 

**Digital Health** 

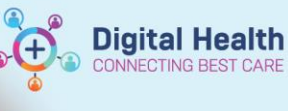

Copies

 $\times$ 

... [1] 늦]

**3.** Go to **Sections** window and either individually select which components to print, or click **Select All.**

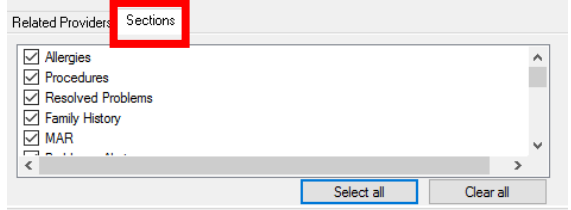

- 4. To select your printer, click on the drop-down arrow under Device.
- 5. Enter the first 3 characters of the Cerner Print name of the printer you wish to print from. (These details can be found labelled on the printer
- 6. Click **Send** to print

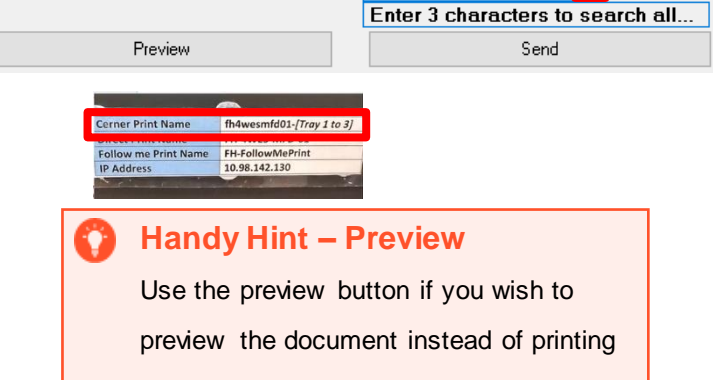

Device

 $\checkmark$ 

7. An additional window will appear. Wait for a few seconds and then click the 'Refresh' button in the top right hand corner

Clerk - Supervisor

Associated Destination

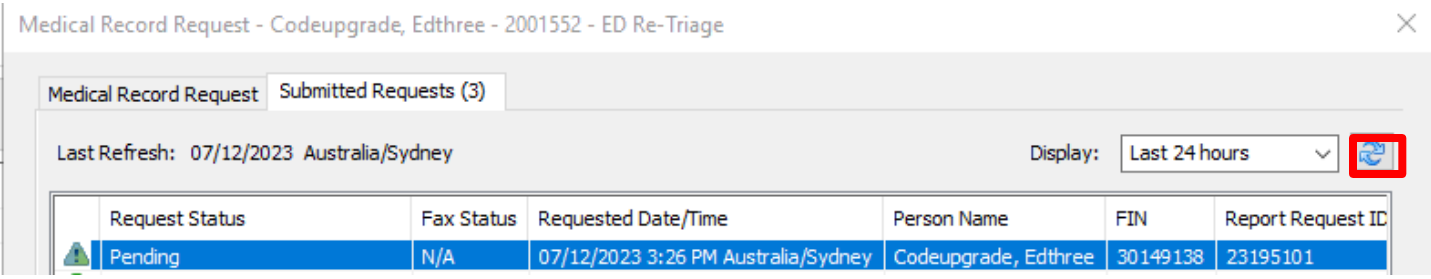

8. Status will change and a green tick will appear

Medical Record Request - Codeupgrade, Edthree - 2001552 - ED Re-Triage

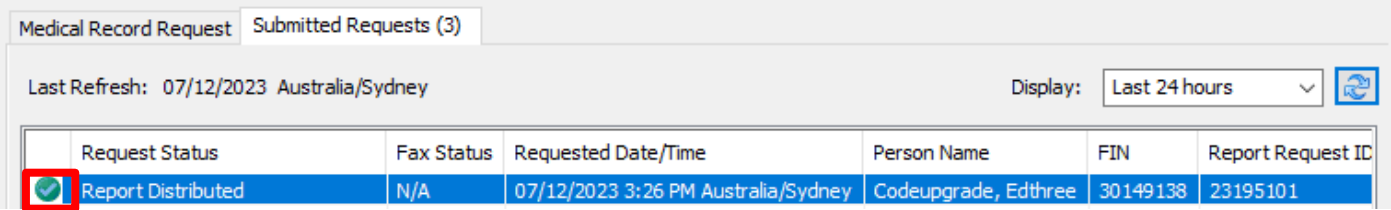

#### **Handy Hint – Preview**

Double click on the highlighted row to open the document in the PDF format (if you wish to view the document).